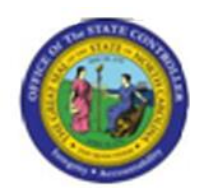

NCAS JOB AID

## Procedure 47B: Escheating a Check to Another State

## **IMPORTANT: DO NOT PERFORM THIS PROCEDURE ON THE SAME DAY AS A PAYMENT CYCLE.**

- 1. Type **PES** in the NEXT FUNCTION field.
- 2. Type the **BAP code** in the BANK PYMT IND: field.
- 3. Press **ENTER** to display a list of outstanding checks beginning with the check number entered.
- 4. Type **S** in the SEL field next to the check number to be escheated and press **ENTER**.
- 5. Wait for an overnight production run of NCAS. After the production run, proceed to the next step.
- 6. After the NCAS production run, an invoice will be in the Accounts Payable module that was created to Department of State Treasurer. The invoice will be under the agency's **XXPT** pay entity and vendor number **561545517 D.**

*NOTE: If the Department of State Treasurer's invoice is paid, cancel this payment on the PCN screen before proceeding with step 7. See Procedure 36: Cancelling Payments.*

- 7. Confirm that the invoice is in *BALANCED* status. This invoice will need to be cancelled on the **ICD** screen. Use the agency's **XXPT** pay entity and **561545517 D** vendor number on the **ICD** screen.
- 8. On the **ICD** screen, type **C** in the C/D field next to the DST invoice that was created from escheating the check.
- 9. After the DST invoice has been cancelled, create a new direct invoice to the state that this escheated check needs to be remitted. When entering the accounting distribution, **ALWAYS** enter **111250** for the *account* and **1000** for the *center* on the invoice.

*Keying the invoice to account 111250 and center 1000 will ensure that the cash accounts are reflecting correctly*.